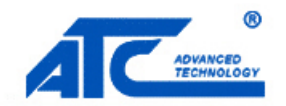

## SHENZHEN ATC TECHNOLOGY CO., LTD

Aby sprawdzić poprawność działania urządzenia ATC-2000 należy postępować według kroków:

1. Podłączyć urządzenie za pomocą portu szeregowego oraz Ethernet do komputera oraz uruchomić urządzenie

2. Zmienić IP karty sieciowej w komputerze na 192.168.168.x gdzie x to dowolna liczba z zakresu 1-254 poza 125 (192.168.168.125 ma urządzenie ATC-1000) oraz maskę podsieci na 255.255.255.0

3. Uruchomić software dostarczony przez producenta VSPDControl 1.2.2.6.a (najnowsza wersja)

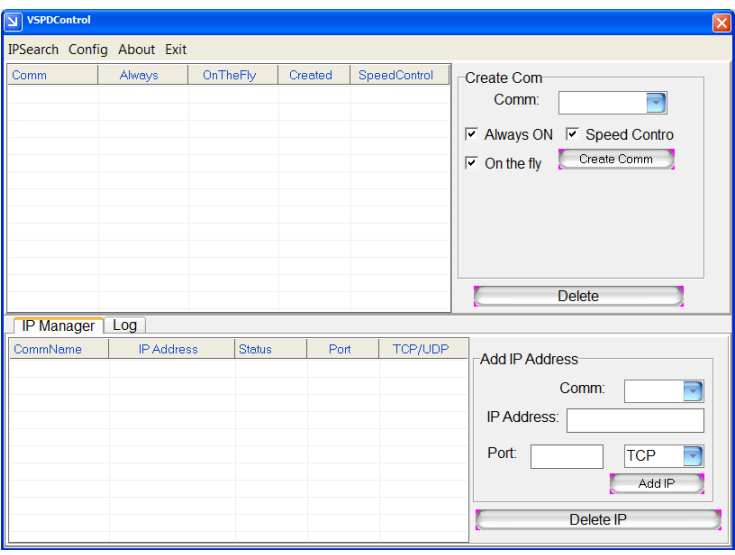

4. Wybieramy dowolny nieistniejący port com z listy rozwijanej Comm w oknie Create Com i tworzymy port wirtualny poprzez kliknięcie przycisku Create Comm. Powinien się wyświetlić stworzony port w liście po lewej.

5. W dolnej części programu należy wybrać stworzony port com w punkcie 4, przypisać adres IP urządzenia (192.168.168.125), port ustawić na 50000, pozostawić TCP i dodać urządzenie poprzez kliknięcie przycisku Add IP.

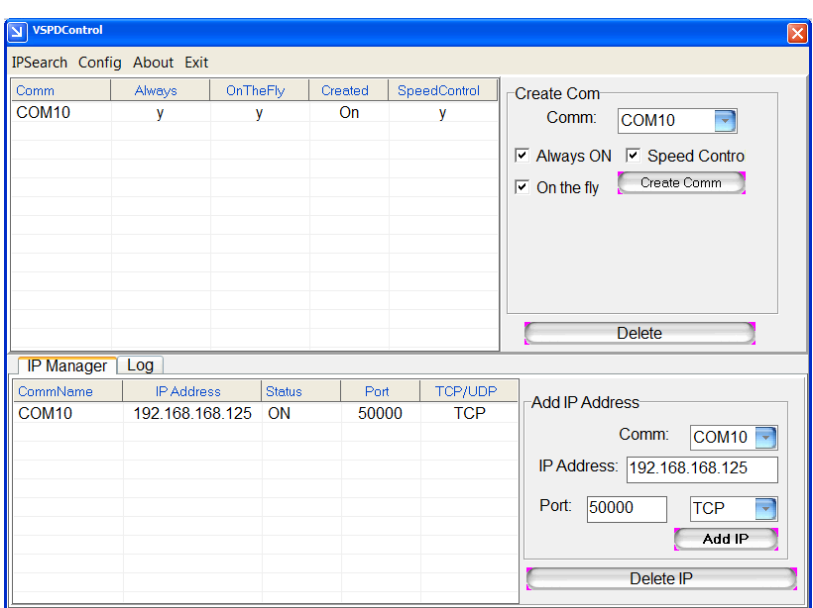

6. Uruchomić dowolny terminal emulator portu szeregowego (w tym przypadku PComm Terminal Emulator dostępny w pakiecie PComm Lite od producenta MOXA).

7. Otworzyć port szeregowy fizyczny po którym podłączone jest urządzenie o parametrach takich samych jakie ustawione są w menadżerze urządzeń.

8. Otworzyć port szeregowy wirtualny który został utworzony w kroku 7. z ustawieniami które przypisane są temu portu (aby zmienić ustawienia portu należy wejść do konfiguracji webowej wpisując w przeglądarkę adres IP urządzenia – login/hasło: admin/admin)

9. Wysłać dane wpisując w klawiaturze znaki z jednego urządzenia do drugiego

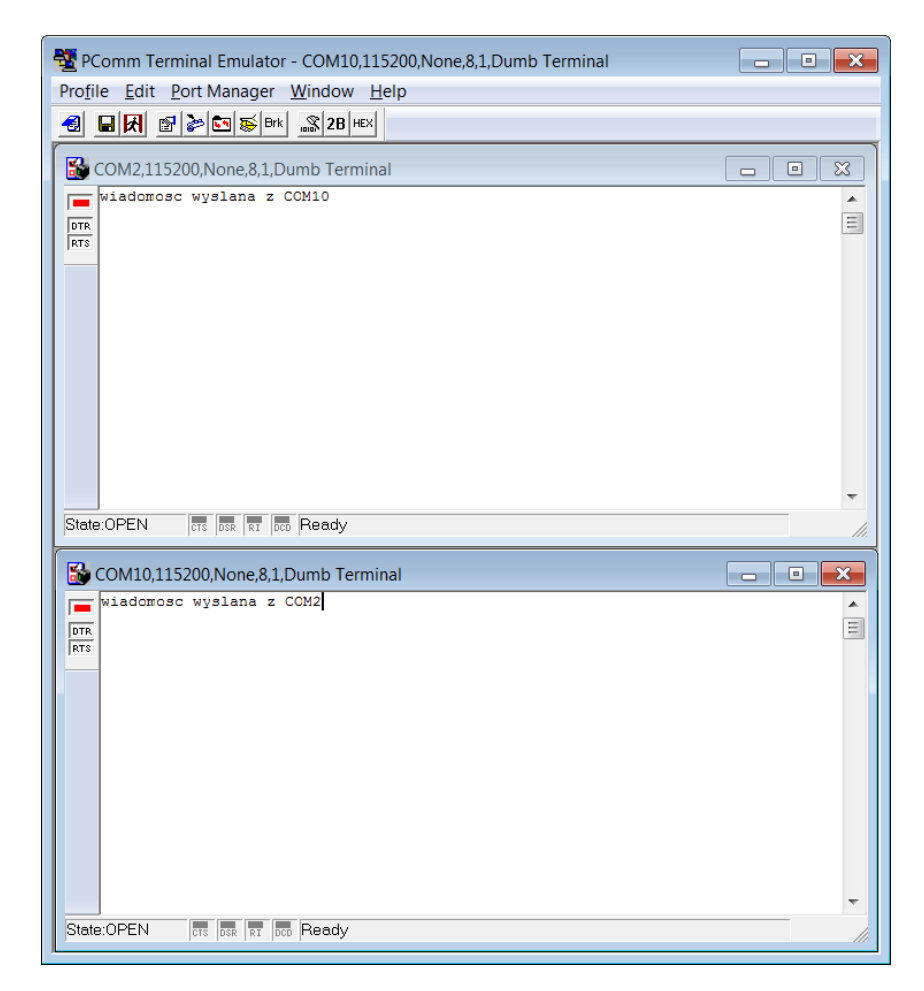

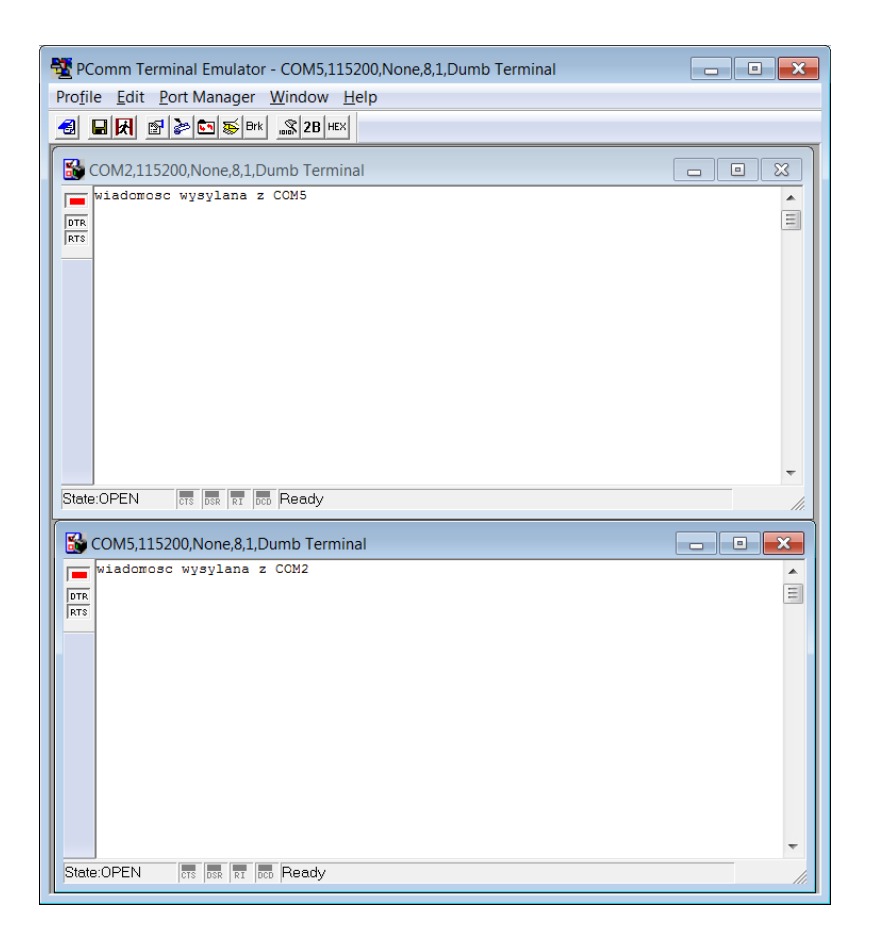